# Konfigurieren Sie Finesse 12.0 Agent für Agent-Chat.

## Inhalt

**Einführung Voraussetzungen** Anforderungen Verwendete Komponenten Hintergrundinformationen **Konfiguration** Aufgaben vor der Installation für Cisco Unified IM und Presence Service Installation des Cisco Unified IM and Presence Service Aufgaben nach der Installation für IM und Presence Service UC-Serviceprofil erstellen (optional für Finesse Agent Chat-Benutzer, dies ist Standard für Jabber Client) Serviceprofil erstellen (optional für den Finesse Agent Chat-Benutzer, dies ist Standard für Jabber Client) Konfiguration des SIP-Trunk-Sicherheitsprofils erstellen SIP-Trunk zu IM und Presence erstellen Hinzufügen eines SIP-Trunks in IM und Presence Zuordnen von Agenten zu IM und Presence Aktivierung von Services im Bereich IM und Presence Überprüfung Fehlerbehebung Zugehörige Informationen

## Einführung

In diesem Dokument wird beschrieben, wie Finesse Agent in der Finesse 12.0-Version für den Support-Mitarbeiter-Chat konfiguriert wird.

## Voraussetzungen

### Anforderungen

Cisco empfiehlt, dass Sie über Kenntnisse in folgenden Bereichen verfügen:

- Cisco Unified Contact Center Enterprise (UCCE)
- Cisco Unified Communication Manager
- Cisco IM&P Presence
- Cisco Finesse

#### Verwendete Komponenten

Die Informationen in diesem Dokument basierend auf folgenden Software- und Hardware-Versionen:

- Cisco Finesse Version 12.0 und höher
- Cisco Unified Communication Manager Version 12.5 und höher
- Cisco IM & Presence Version 12.5 und höher

Die Informationen in diesem Dokument beziehen sich auf Geräte in einer speziell eingerichteten Testumgebung. Alle Geräte, die in diesem Dokument benutzt wurden, begannen mit einer gelöschten (Nichterfüllungs) Konfiguration. Wenn Ihr Netzwerk in Betrieb ist, stellen Sie sicher, dass Sie die potenziellen Auswirkungen eines Befehls verstehen.

### Hintergrundinformationen

Da Cisco Finesse Cisco Agent Desktop (CAD) als Agent Desktop-Software ersetzt hat, ist die Chat-Funktion zwischen Agenten und Agenten erst ab dieser Finesse Version 12.0 verfügbar.

Der Finesse Agent-to-Agent-Chat verwendet den Cisco IMP-Server als Drittanbieter-XMPP-Client-Integration, d. h. HTTP over BOSH.

## Konfiguration

1. Nach der Installation des Finesse-Servers müssen Sie den Desktop-Chat-Server über https://Finesse-server-ip/cfadmin im Abschnitt Einstellung unter Desktop-Chat-Servereinstellungen hinzufügen, wie im Bild gezeigt.

Hinweis: Sie müssen hier den FQDN Ihres IMP-Servers eingeben.

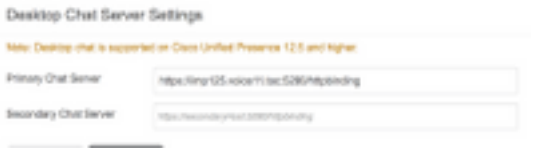

2. Diese Schritte müssen im Cisco Unified Communication Manager und im Cisco Unified IM&P-Server ausgeführt werden.

### Aufgaben vor der Installation für Cisco Unified IM und Presence **Service**

Schritt 1: Melden Sie sich bei Cisco Unified Communication Manager Administration an.

Schritt 2: Navigieren Sie zu System > Server.

Schritt 3: Klicken Sie auf Neu hinzufügen.

Schritt 4: Wählen Sie als CUCM IM und Presence den Servertyp aus, und klicken Sie auf Weiter.

Schritt 5: Geben Sie Details ein, wie im Bild gezeigt, und klicken Sie auf Speichern.

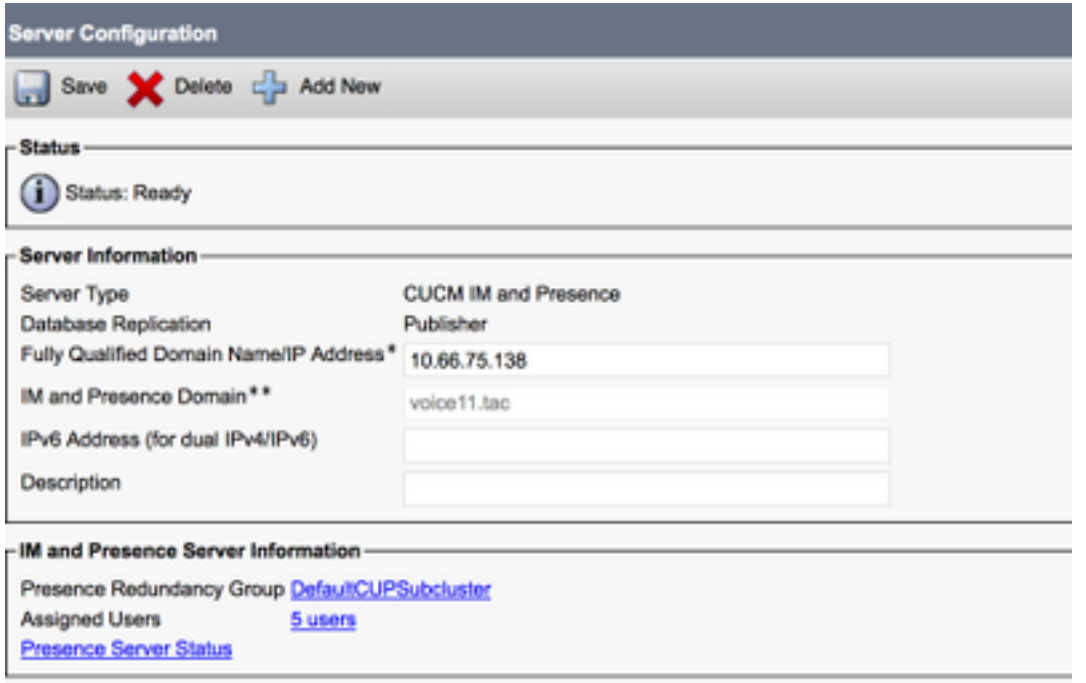

## Installation des Cisco Unified IM and Presence Service

Schritt 1: Installation des IM- und Presence-Servers als Abonnent von Cisco Unified Communication Manager

Schritt 2: Es können mehrere Abonnenten von Cisco Unified Communication Manager hinzugefügt werden.

### Aufgaben nach der Installation für IM und Presence Service

#### UC-Serviceprofil erstellen (optional für Finesse Agent Chat-Benutzer, dies ist Standard für Jabber Client)

Schritt 1: Melden Sie sich bei Cisco Unified Communication Manager Administration an.

- Schritt 2: Navigieren Sie zu Benutzerverwaltung > Benutzereinstellungen > UC Service.
- Schritt 3: Klicken Sie auf Neu hinzufügen.
- Schritt 4: Wählen Sie UC-Servicetyp als IM und Presence aus.
- Schritt 5: Geben Sie Details ein, wie im Bild gezeigt, und klicken Sie auf Speichern.

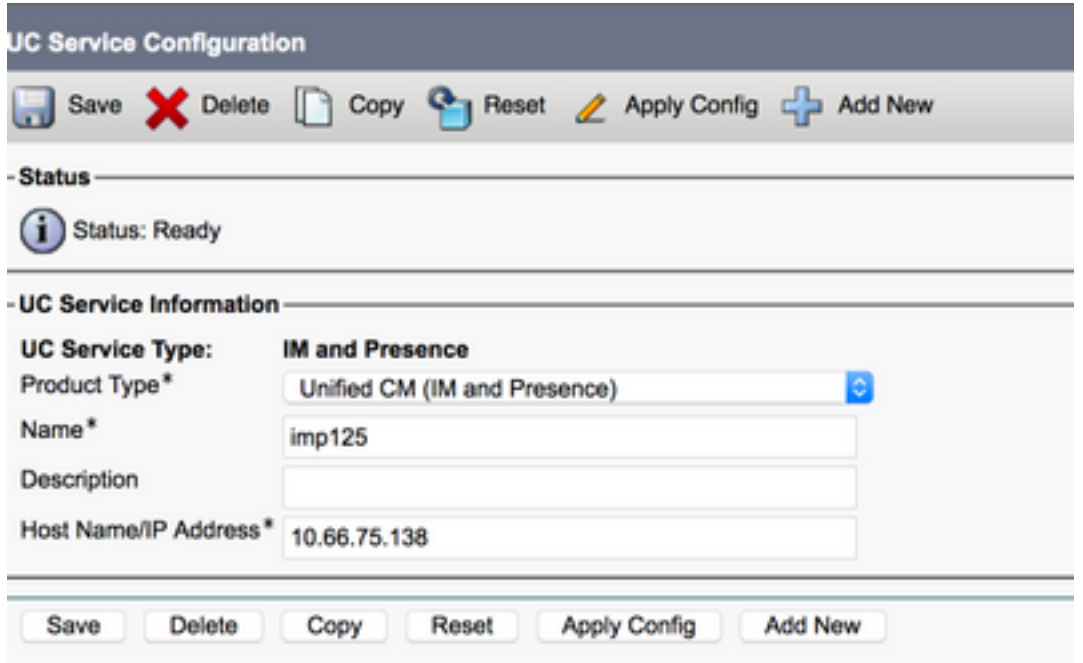

#### Serviceprofil erstellen (optional für Finesse Agent Chat-Benutzer, dies ist Standard für Jabber Client)

Schritt 1: Melden Sie sich bei Cisco Unified Communication Manager Administration an.

Schritt 2: Navigieren Sie zu Benutzerverwaltung > Benutzereinstellungen > Serviceprofil.

Schritt 3: Klicken Sie auf Neu hinzufügen.

Schritt 4: Geben Sie Details ein, wie im Bild gezeigt, und klicken Sie auf Speichern.

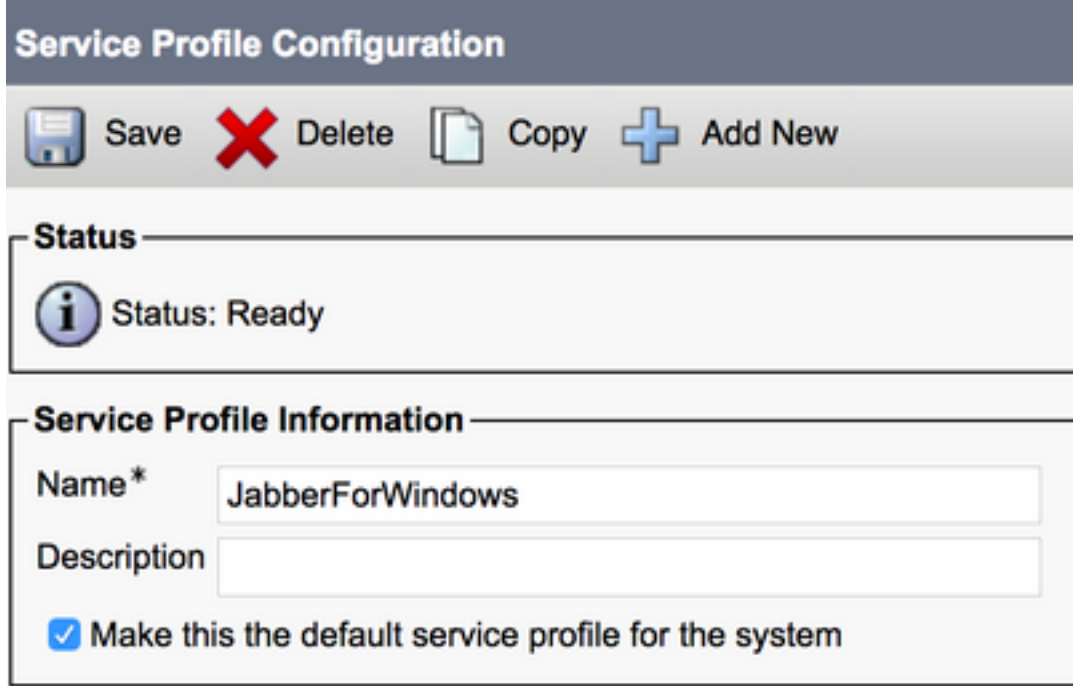

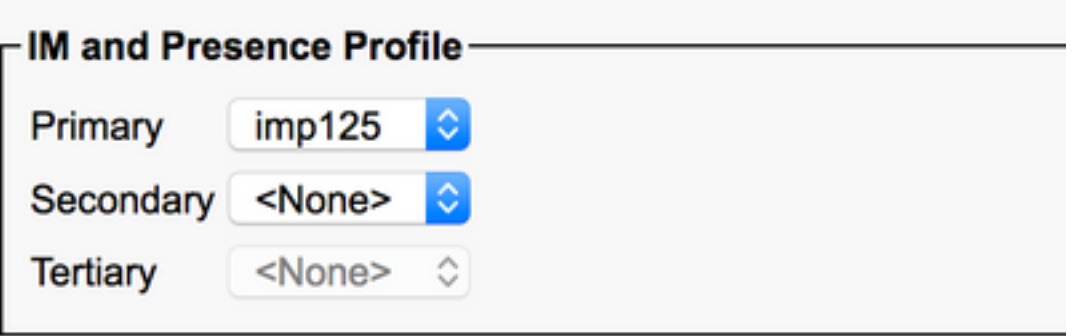

#### Konfiguration des SIP-Trunk-Sicherheitsprofils erstellen

Schritt 1. Melden Sie sich bei Cisco Unified Communication Manager Administration an.

Schritt 2: Navigieren Sie zu System > Security > SIP LKW-Sicherheitsprofil.

Schritt 3: Klicken Sie auf Neu hinzufügen.

Schritt 4: Geben Sie Details ein, wie im Bild gezeigt, und klicken Sie auf Speichern.

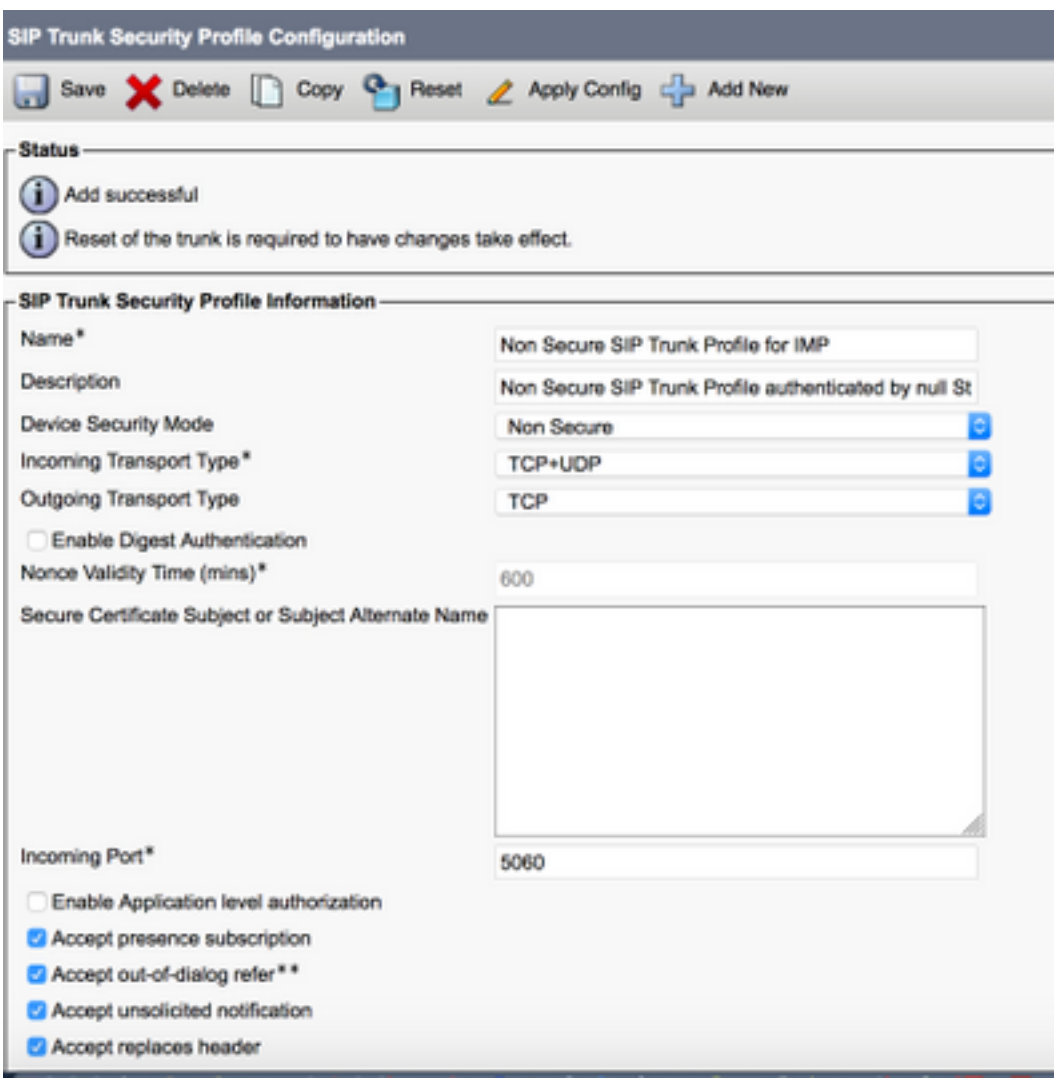

SIP-Trunk zu IM und Presence erstellen

Schritt 1: Melden Sie sich bei Cisco Unified Communication Manager Administration an.

Schritt 2: Navigieren Sie zu Gerät > Trunk.

Schritt 3: Klicken Sie auf Neu hinzufügen.

Schritt 4: Geben Sie Details ein, wie im Bild gezeigt, und klicken Sie auf Speichern.

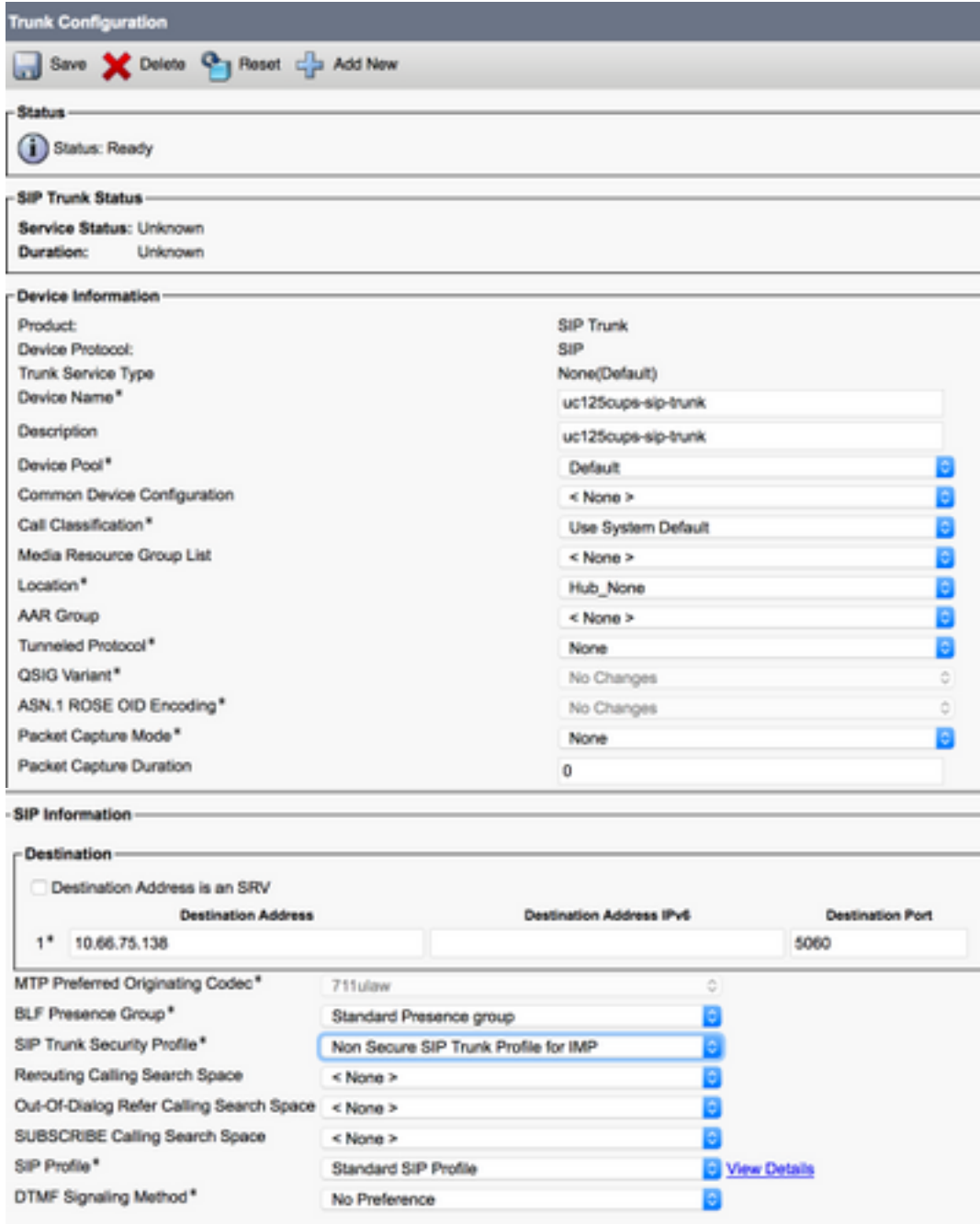

#### Hinzufügen eines SIP-Trunks in IM und Presence

Schritt 1: Melden Sie sich bei Cisco Unified IM & Presence Administration an.

Schritt 2: Navigieren Sie zu Presence > Gateways.

Schritt 3: Klicken Sie auf Neu hinzufügen.

Schritt 4: Geben Sie Details ein, wie im Bild gezeigt, und klicken Sie auf Speichern.

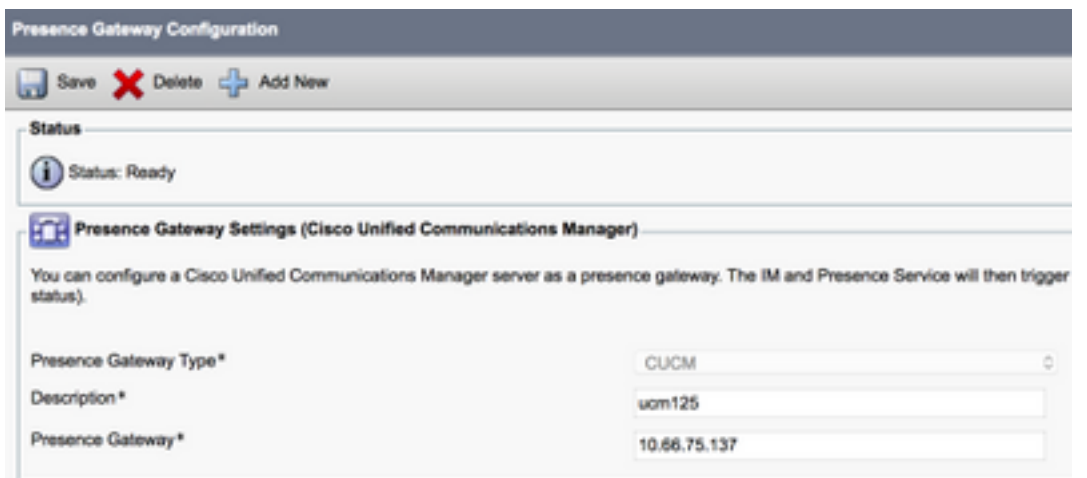

Schritt 5: Navigieren Sie zu Presence > Settings > Standard Configuration.

Schritt 6: Konfigurieren Sie die Presence-Einstellungen, wie im Bild gezeigt, und klicken Sie auf Save (Speichern).

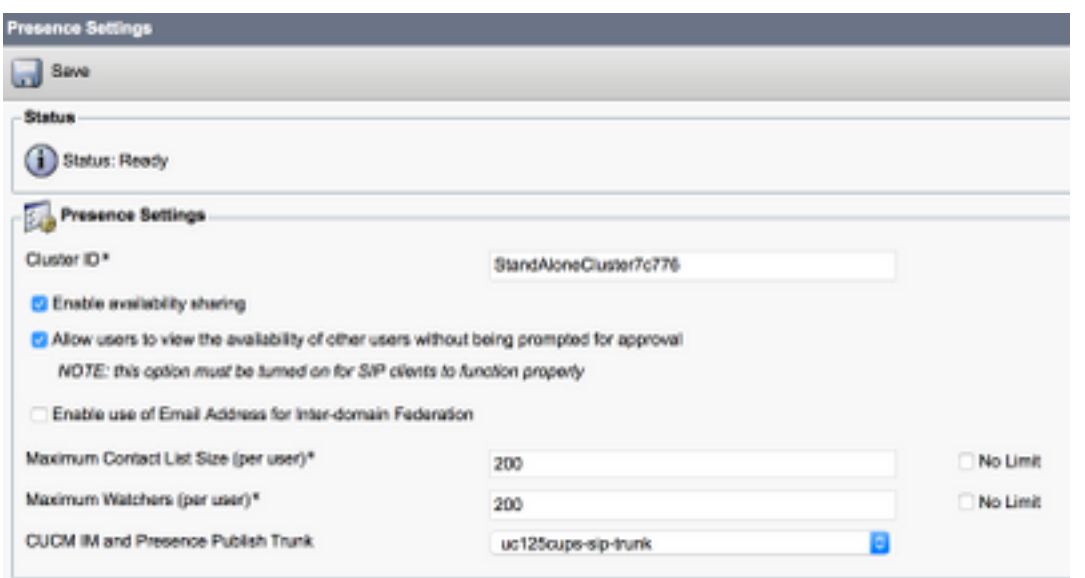

### Zuordnen von Agenten zu IM und Presence

Schritt 1: Melden Sie sich bei Cisco Unified Communication Manager Administration an.

Schritt 2: Gehen Sie zu Benutzerverwaltung > Endbenutzer.

Schritt 3: Wählen Sie einen der Agenten aus.

Schritt 4: Konfigurieren Sie, wie im Bild gezeigt, und klicken Sie auf Speichern.

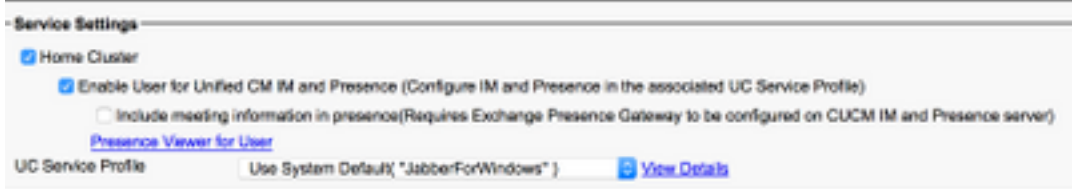

## Aktivierung von Services im Bereich IM und Presence

Schritt 1: Melden Sie sich bei Cisco Unified IM & Presence Serviceability an.

Schritt 2: Navigieren Sie zu Extras > Service-Aktivierung.

Schritt 3: Wählen Sie IM & Presence Server aus.

Schritt 4: Aktivieren Sie Cisco SIP Proxy, Cisco Presence Engine, Cisco XCP Text Conference Manager, Cisco XCP Web Connection Manager, Cisco XCP Connection Manager und Cisco XCP Authentication Service, wie im Bild gezeigt.

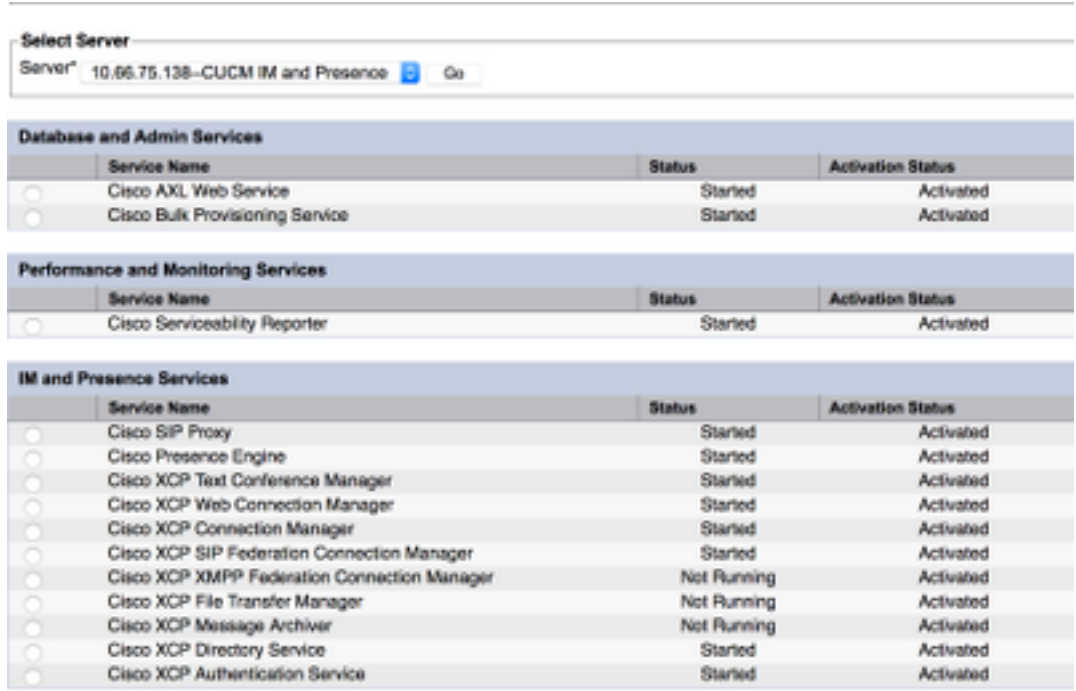

Schritt 5: Überprüfen Sie, ob die Agenten mit IM & Presence Administration (System → Presence Topology) synchronisiert sind.

Nach diesen Schritten können Sie sich bei den IM&P-fähigen Benutzern im Finesse Agent Desktop anmelden.

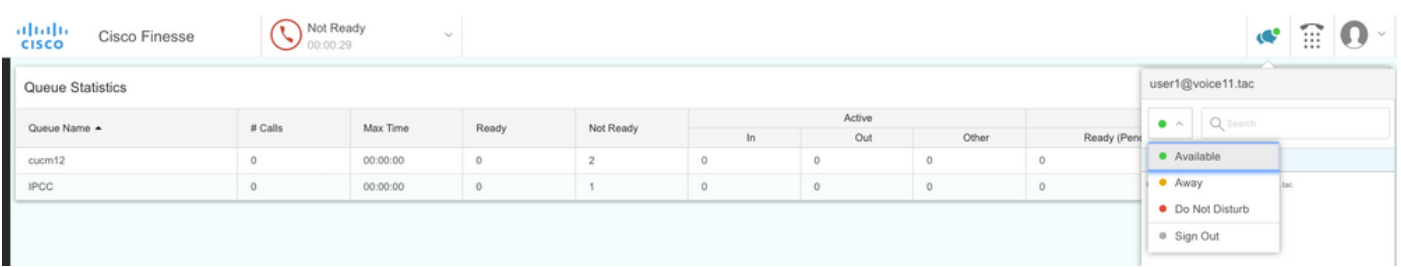

3. Damit die Kontaktsuche im Finesse Agent Chat funktioniert, müssen Sie den LDAP-Server und

die LDAP-Einstellung der Clients von Fremdherstellern konfigurieren.

Schritt 1: Melden Sie sich bei Cisco Unified IM & Presence Administration an.

#### Schritt 2: Navigieren Sie zu Anwendung > Clients von Fremdherstellern > LDAP-Server von Drittanbietern.

Schritt 3: Klicken Sie auf Neu hinzufügen.

Schritt 4: Geben Sie Details ein, wie im Bild gezeigt, und klicken Sie auf Speichern.

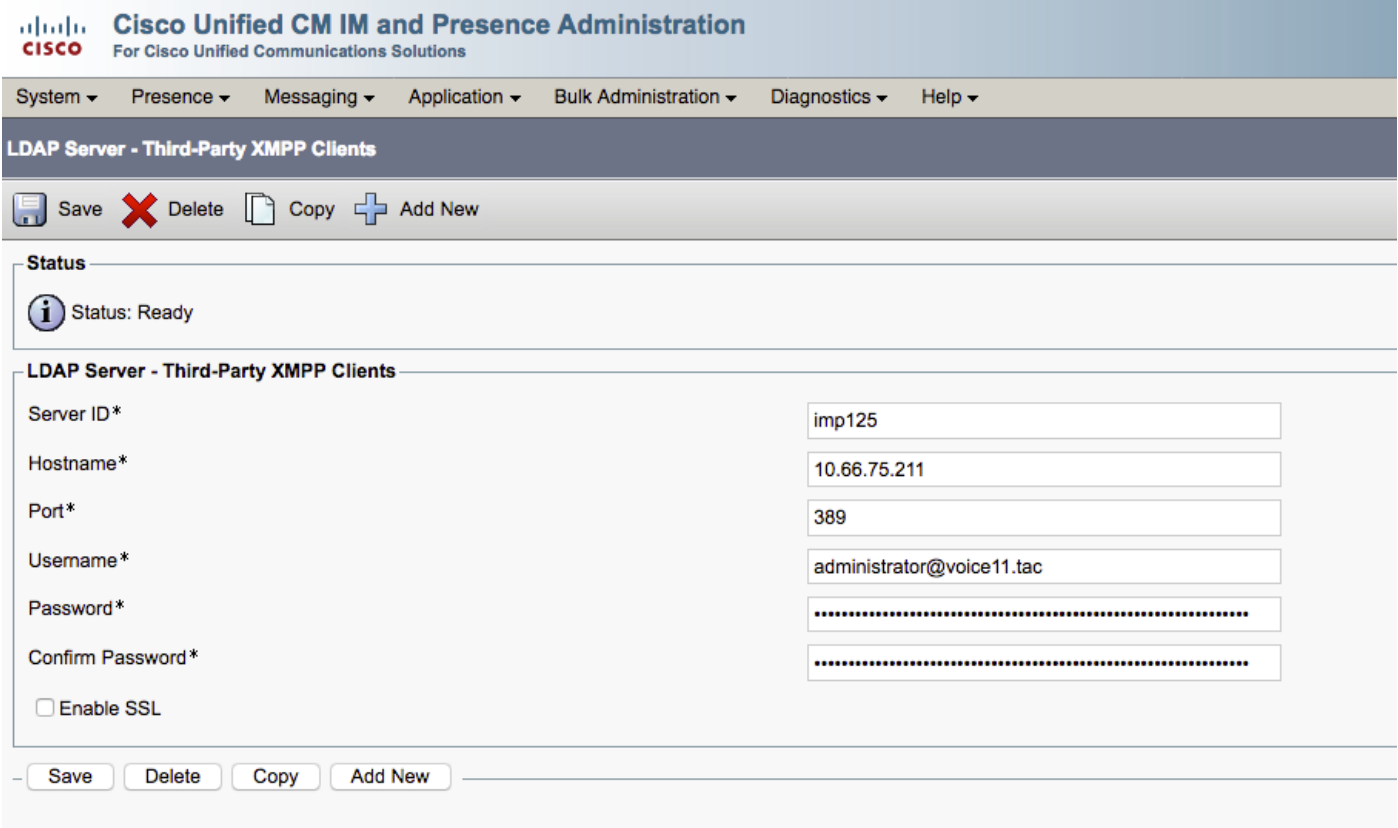

Schritt 5: Melden Sie sich bei Cisco Unified IM & Presence Administration an.

Schritt 6: Navigieren Sie zu Anwendung > Clients von Fremdherstellern > LDAP-Einstellungen von Drittanbietern.

Schritt 7: Klicken Sie auf LDAP Server 1\*.

Schritt 8: Wählen Sie den oben aufgeführten LDAP-Server aus.

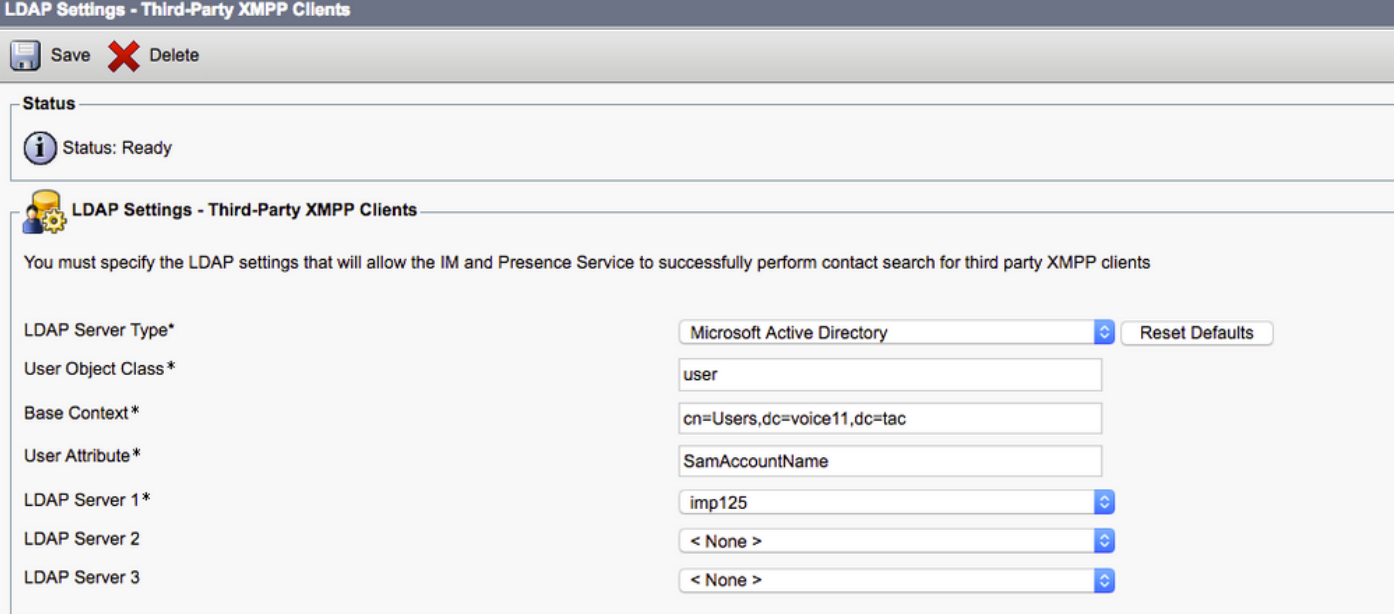

Sie können den Kontakt jetzt im Finesse Agent Chat-Fenster suchen.

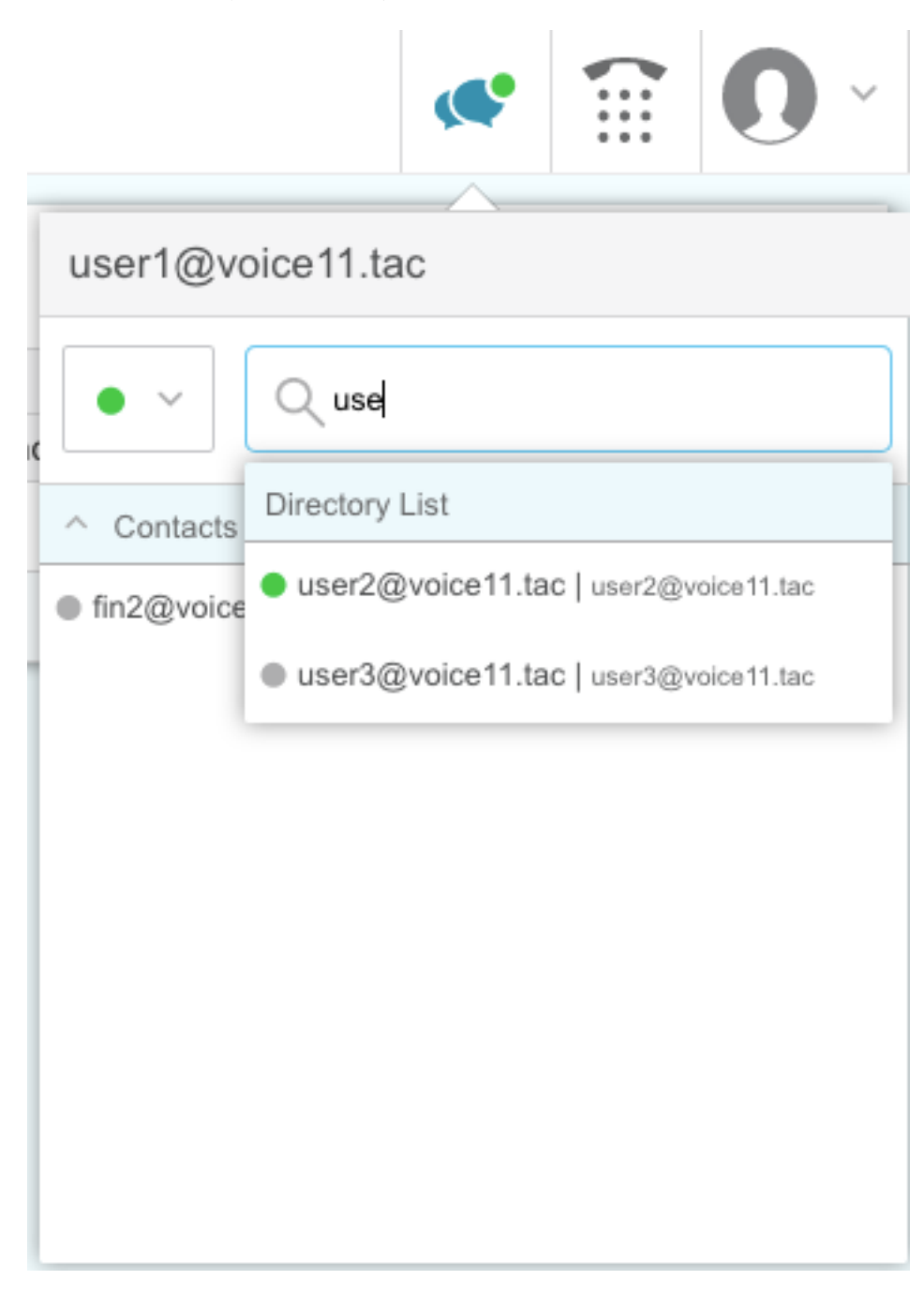

Hinweis: Die lokalen Benutzer des Cisco Unified IM&P-Servers können nicht durchsucht werden. Den Kontakten im Cisco Finesse Agent Chat können nur LDAP-Benutzer hinzugefügt werden.

Hinweis: Der Service für den XCP-Router muss für die Änderungen neu gestartet werden.

## Überprüfung

Für diese Konfiguration ist derzeit kein Überprüfungsverfahren verfügbar.

### Fehlerbehebung

Für diese Konfiguration sind derzeit keine spezifischen Informationen zur Fehlerbehebung verfügbar.

## Zugehörige Informationen

- **[Cisco Finesse Desktop-Benutzerhandbuch für Unified Contact Center Enterprise Version](/content/en/us/td/docs/voice_ip_comm/cust_contact/contact_center/finesse/finesse_1201/user/guide/cfin_b_1201-cisco-finesse-desktop-userguide.html)** [12.0\(1\)](/content/en/us/td/docs/voice_ip_comm/cust_contact/contact_center/finesse/finesse_1201/user/guide/cfin_b_1201-cisco-finesse-desktop-userguide.html)
- [Cisco Finesse Administration Guide Release 12.0\(1\)](/content/en/us/td/docs/voice_ip_comm/cust_contact/contact_center/finesse/finesse_1201/Admin/guide/cfin_b_1201-administration-guide-release-1201.html)
- [Cisco Collaboration System 12.x Solution Reference Network Designs \(SRND\)](/content/en/us/td/docs/voice_ip_comm/cucm/srnd/collab12/collab12.html)
- [Technischer Support und Dokumentation für Cisco Systeme](http://www.cisco.com/cisco/web/support/index.html?referring_site=bodynav)